Download the driver from: Youraot.tech

Browse to the folder and open until you reach the installer (Examples below \*File names may b[e different based on downlo](https://us.kdacentral.com/content/dam/kdc/kdag/downloads/technical/executables/drivers/kyoceradocumentsolutions/us/en/Kyocera%20OS%20X%2010.9+%20Web%20build%2020190111.zip)aded version)

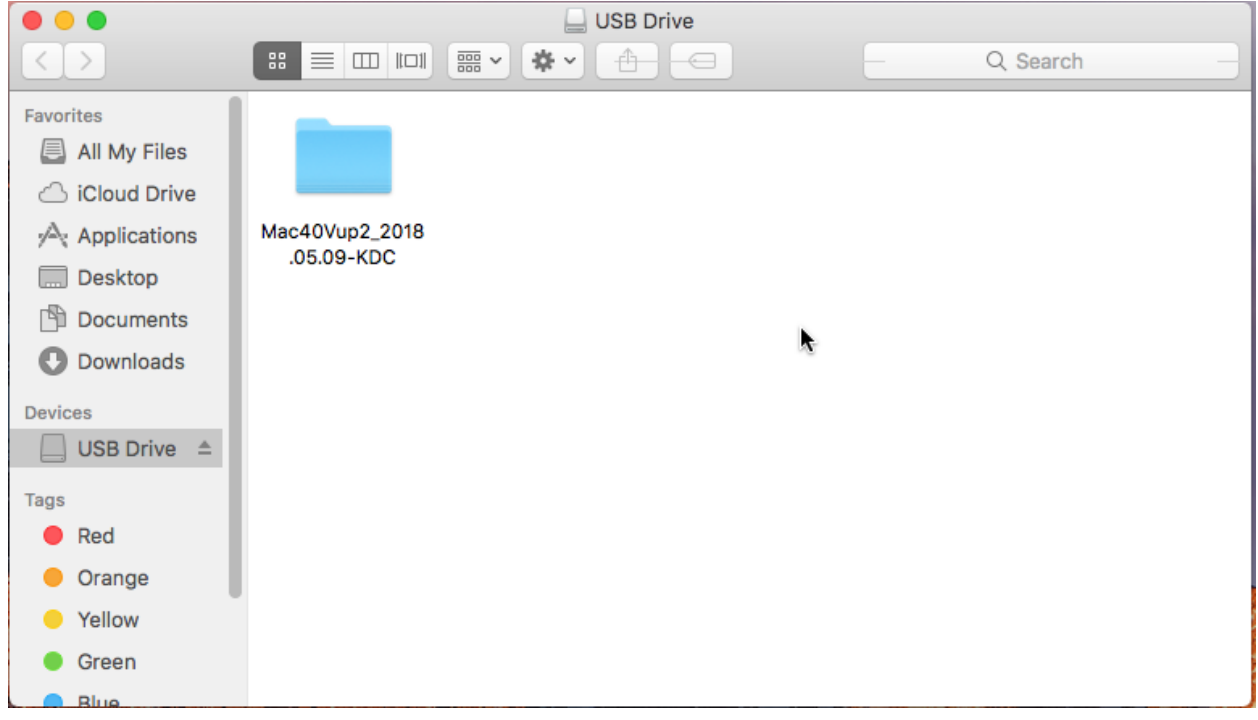

Open the .dmg file

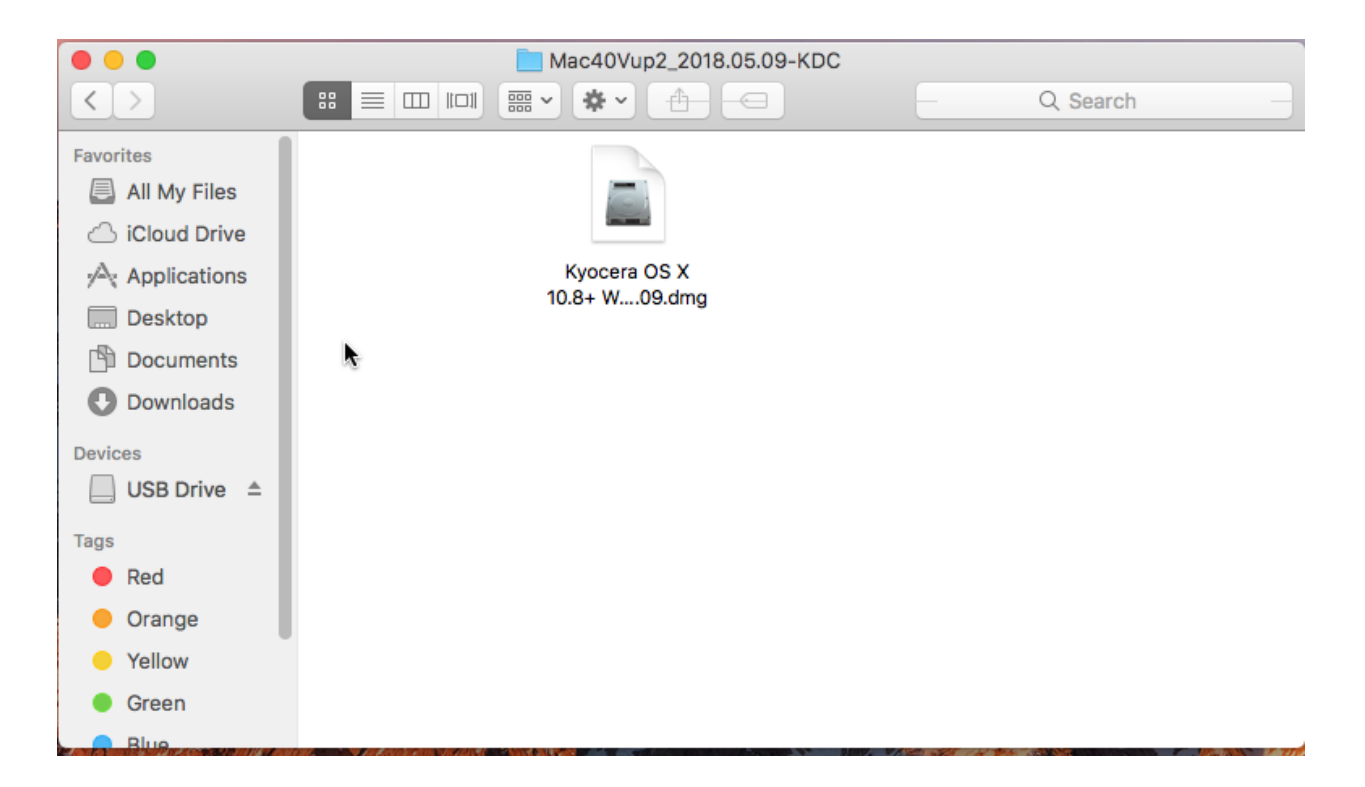

• The Following window will open, select "Kyocera OS X 10.8+ Web Build 2018.05.09.pkg"

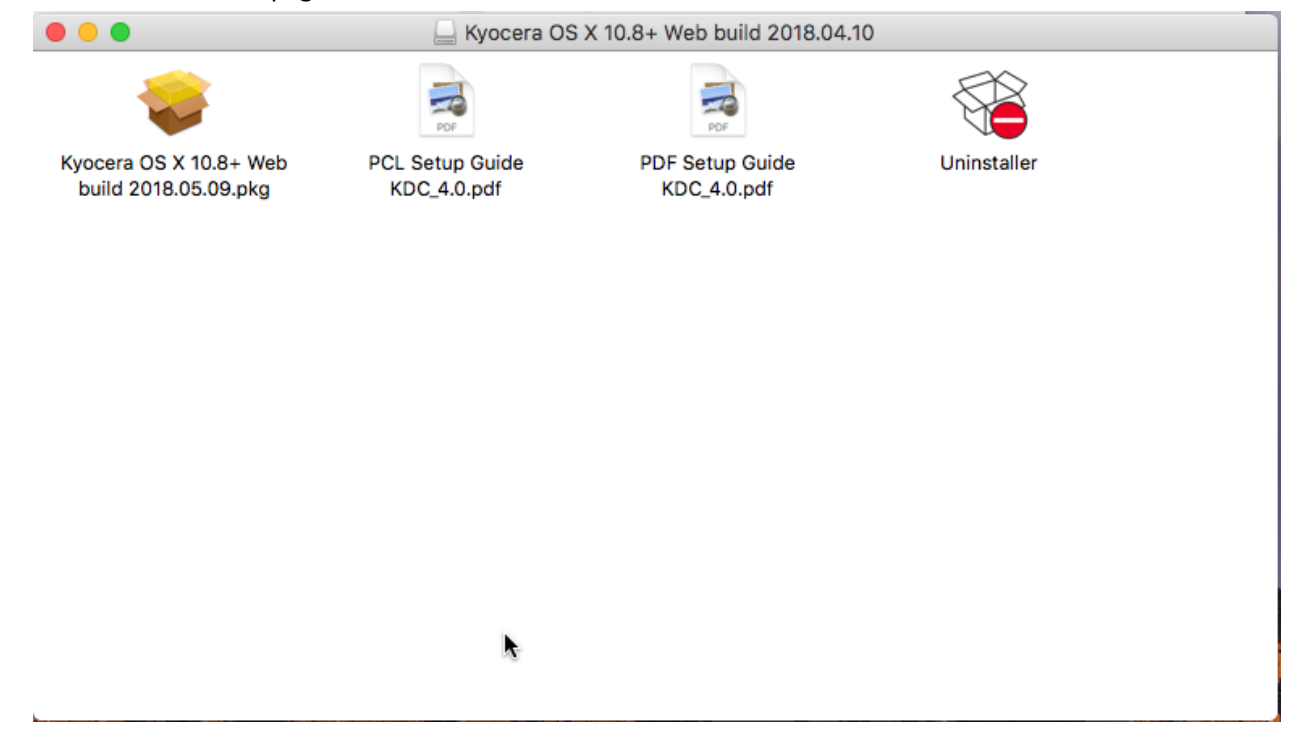

• Select Continue once the installer opens

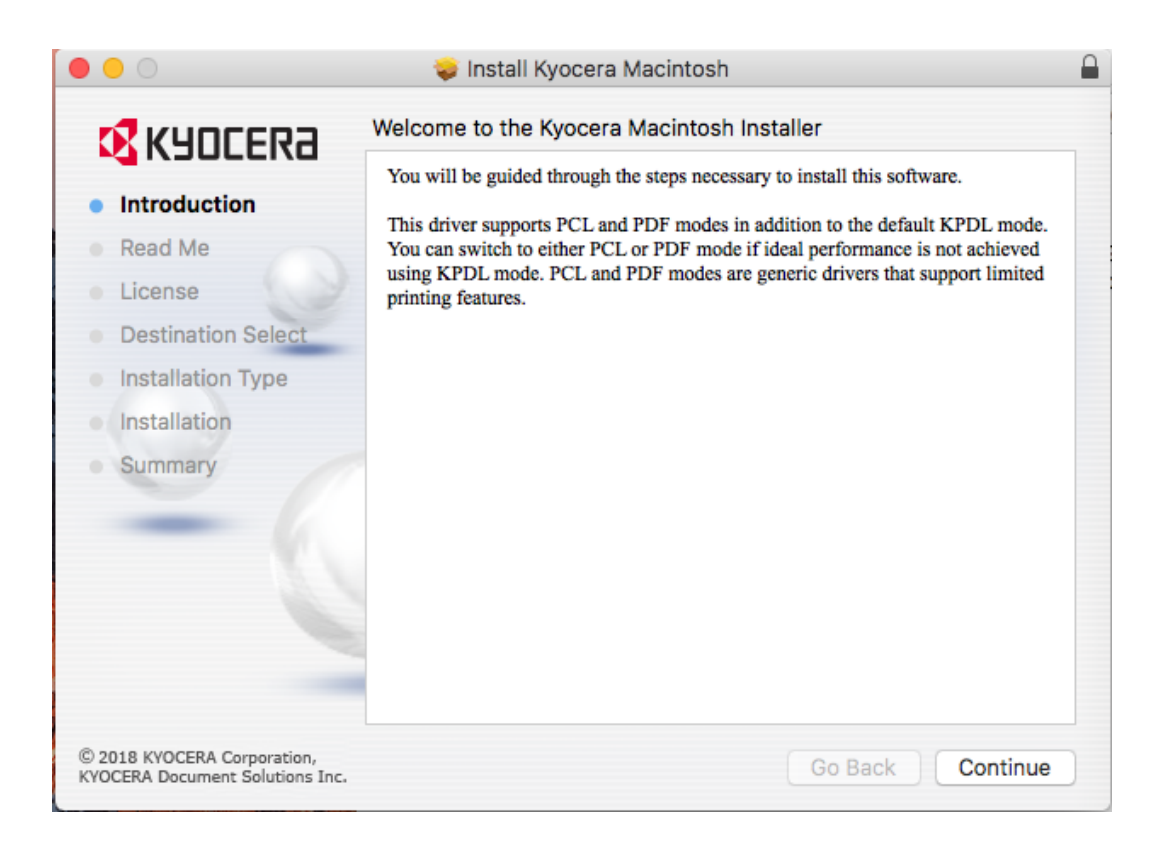

• Select continue on the Read me

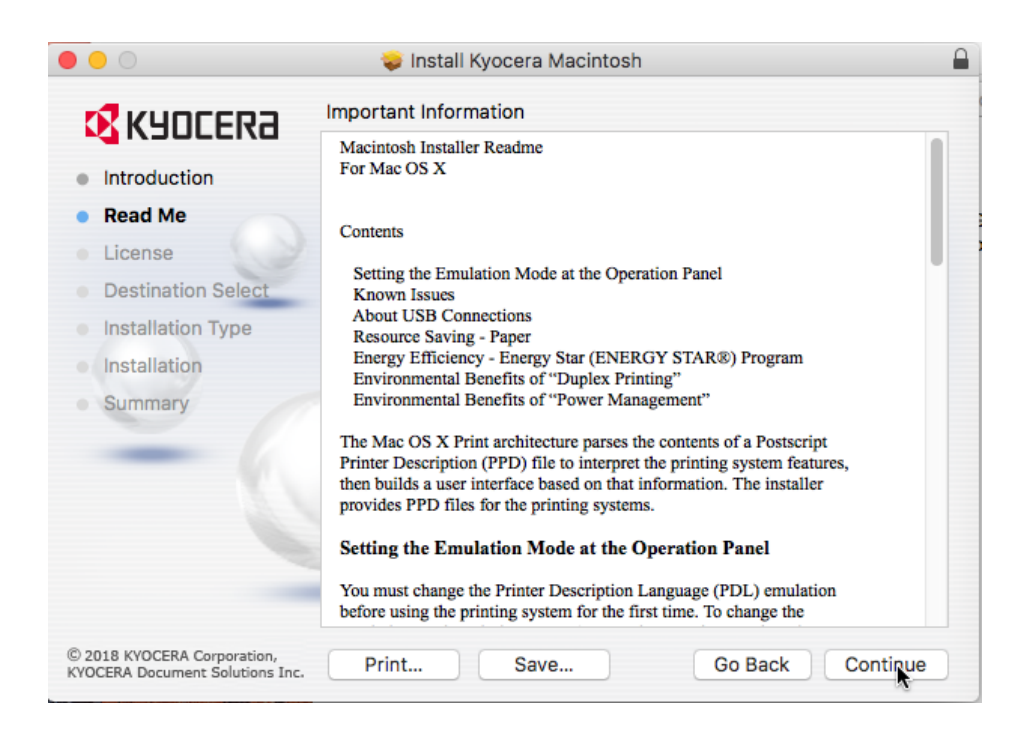

• Select continue on the license

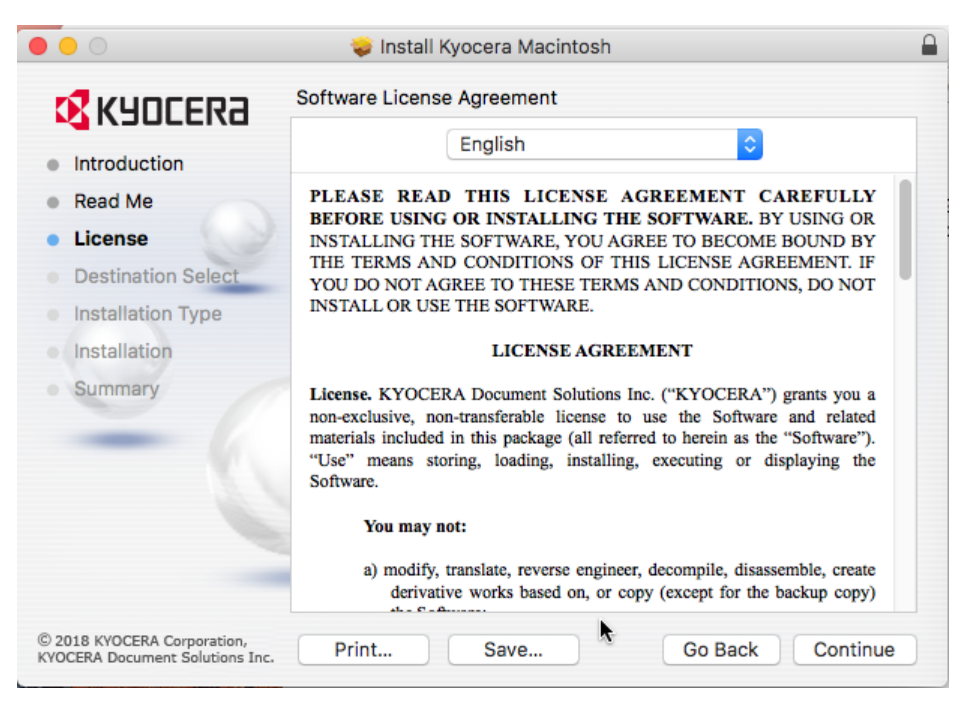

• Select Agree

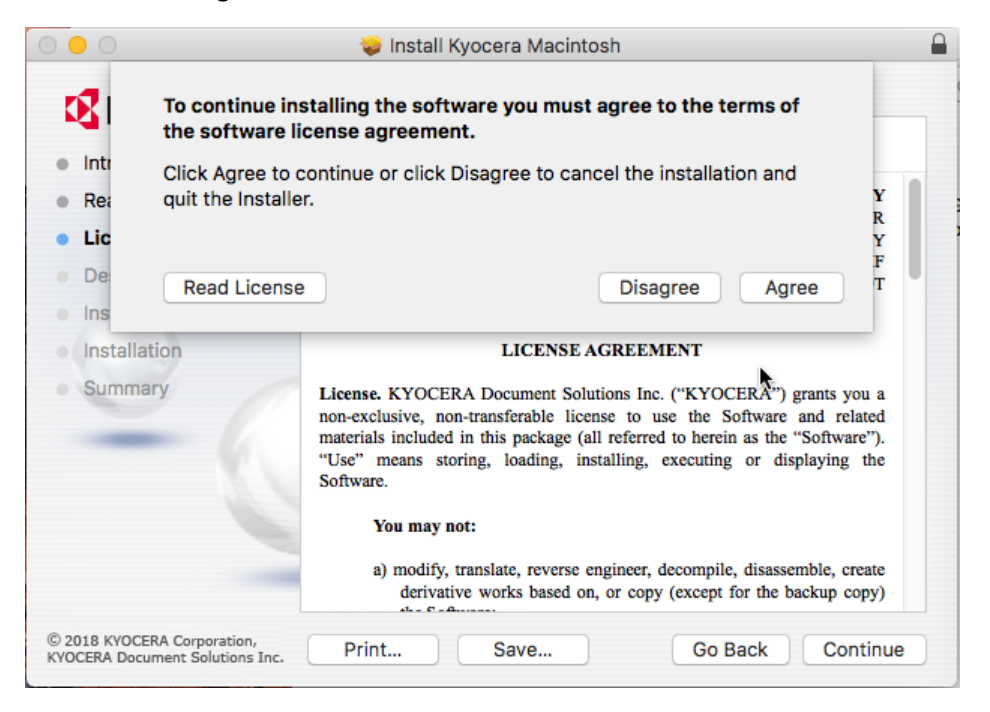

#### • Select Install

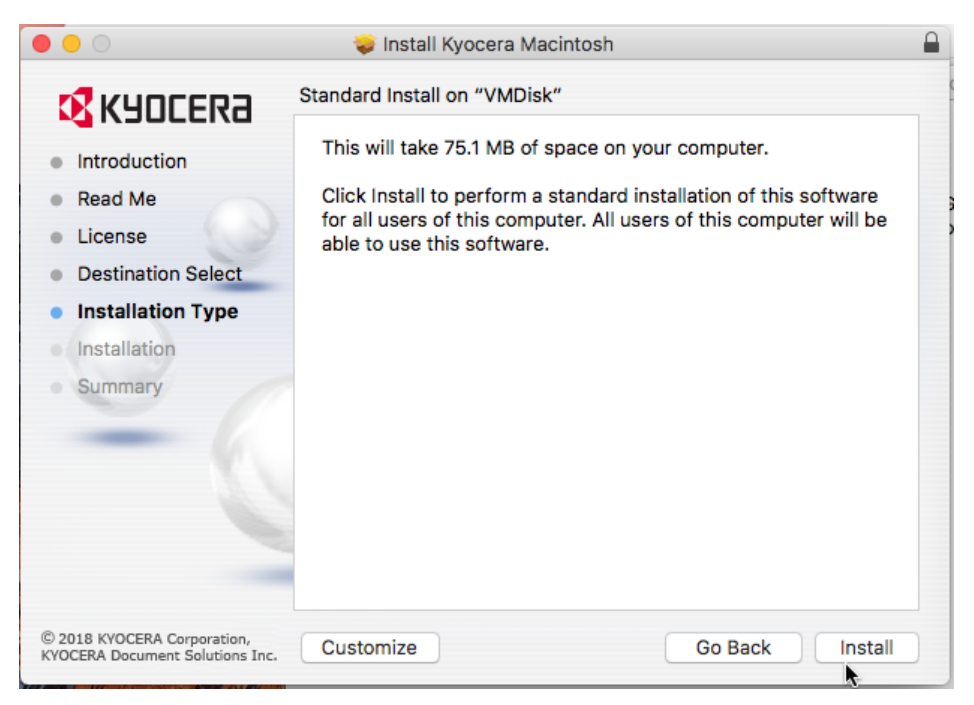

When prompted login

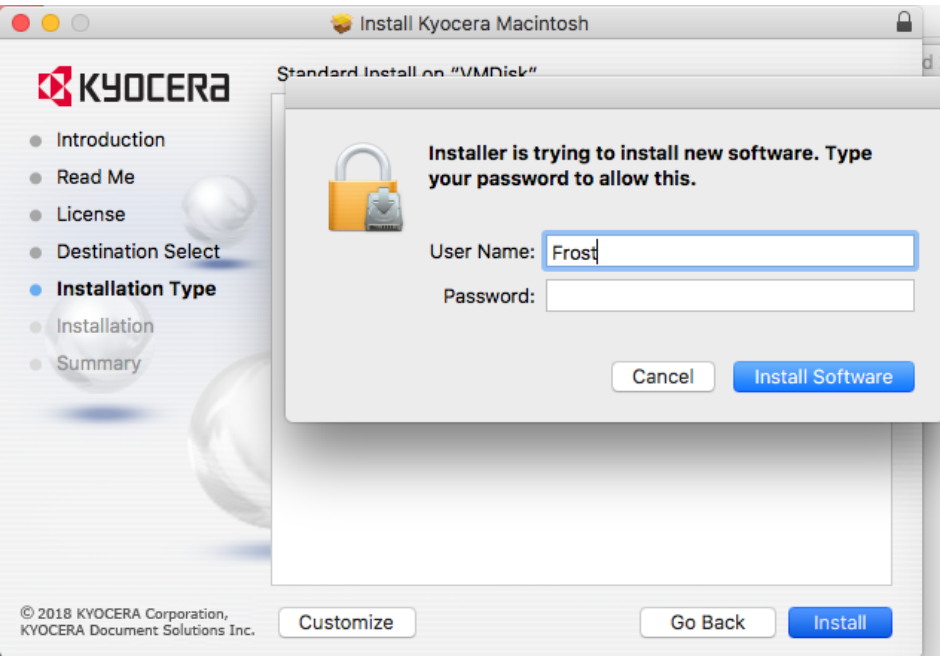

• Select Close

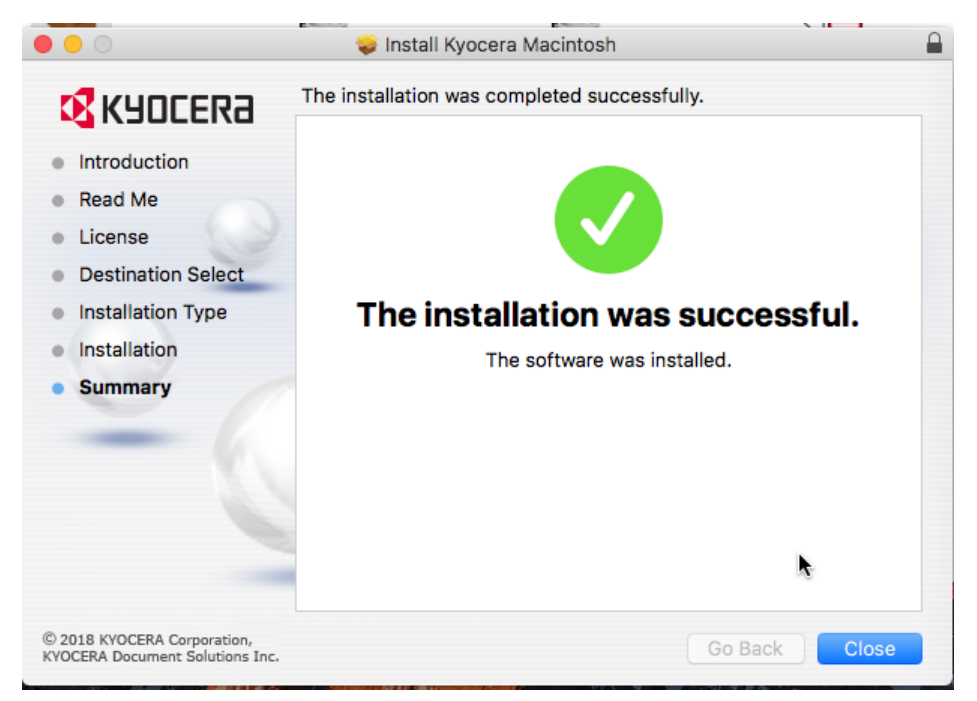

• If prompted select "Move to trash"

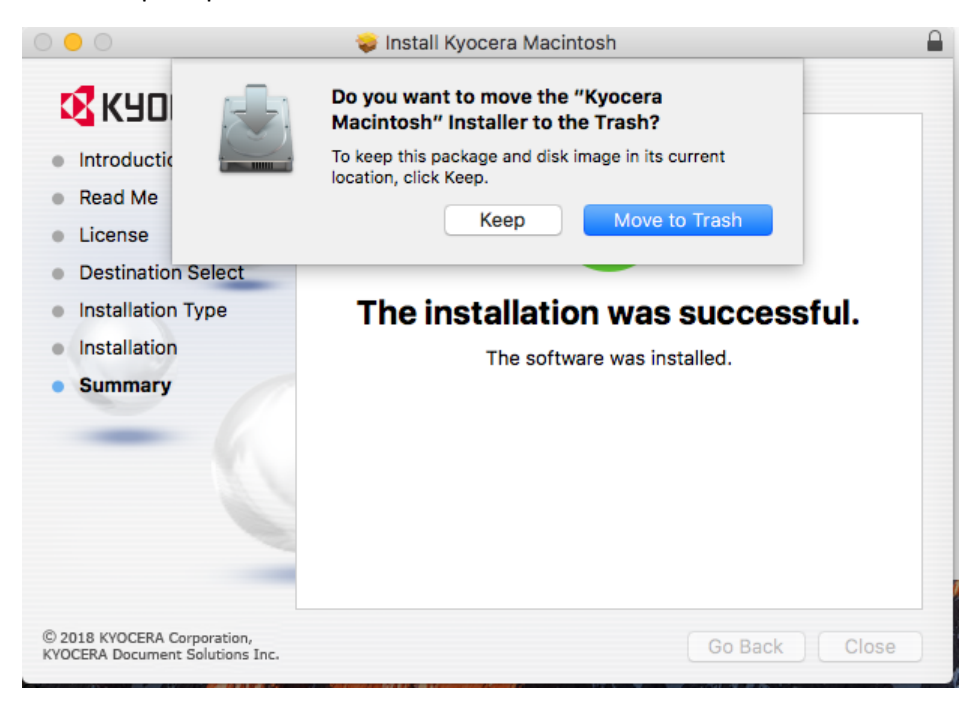

• Select "Apple Icon"

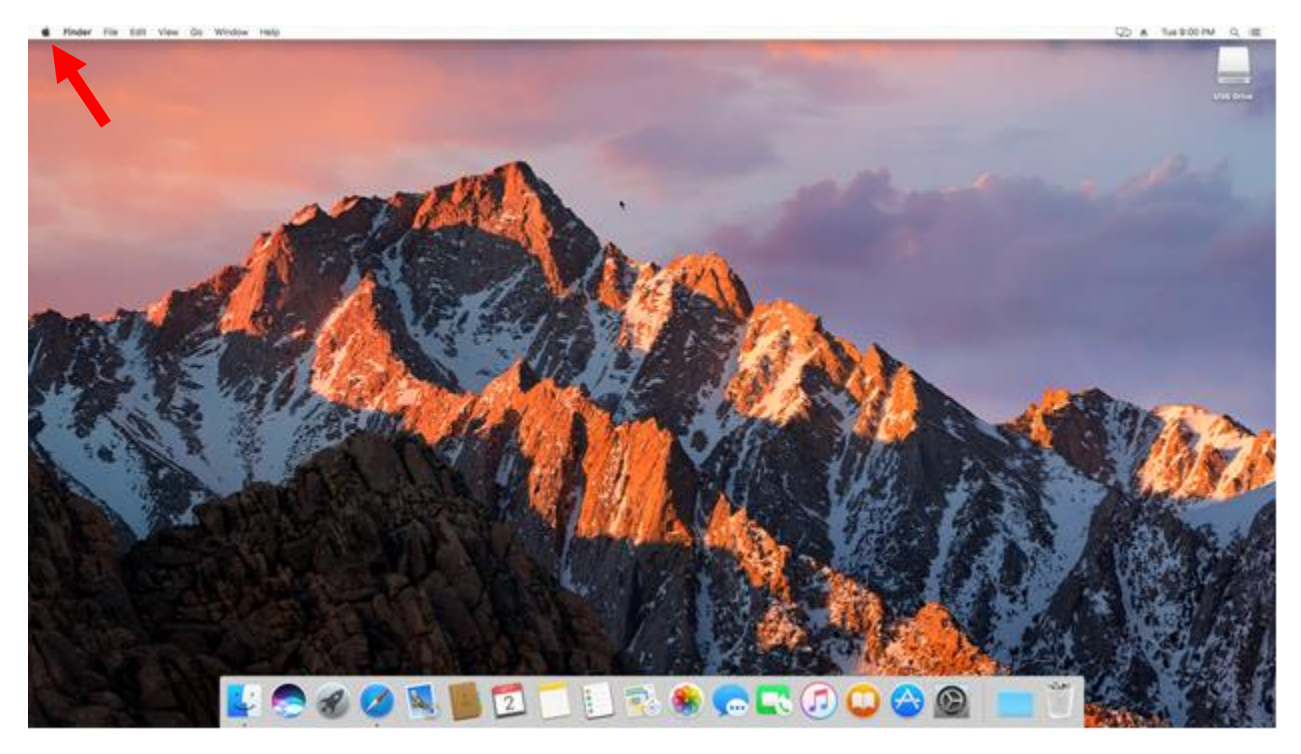

• Select "System Preferences..."

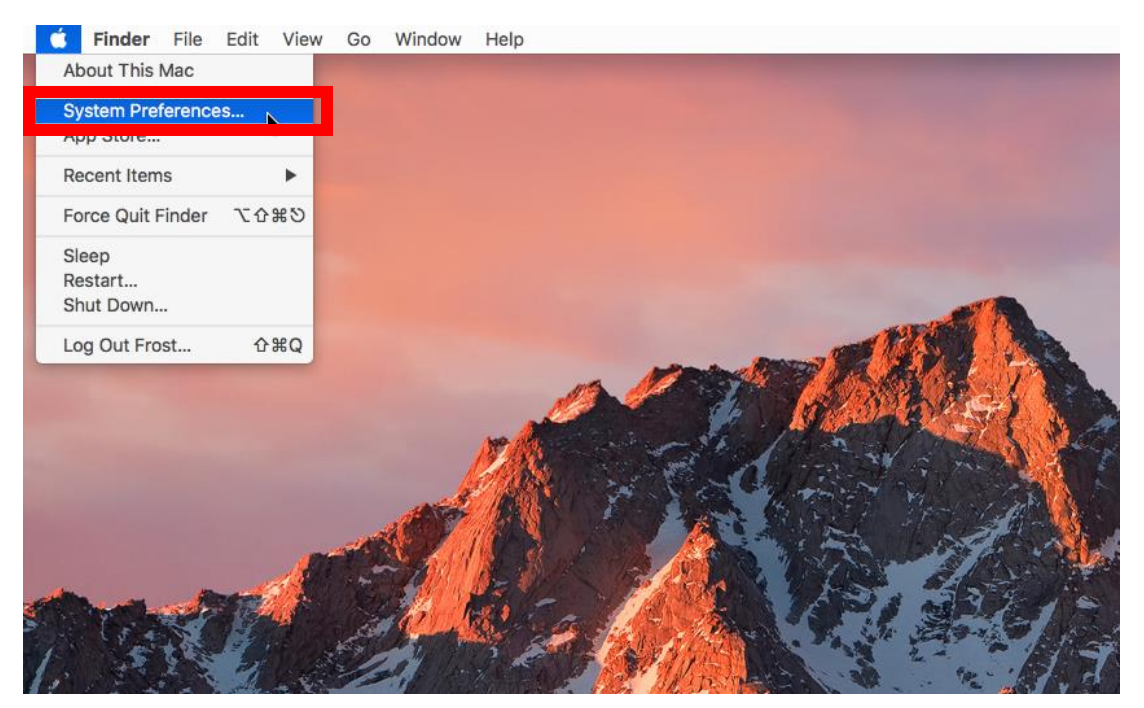

• Select "Printers & Scanners"

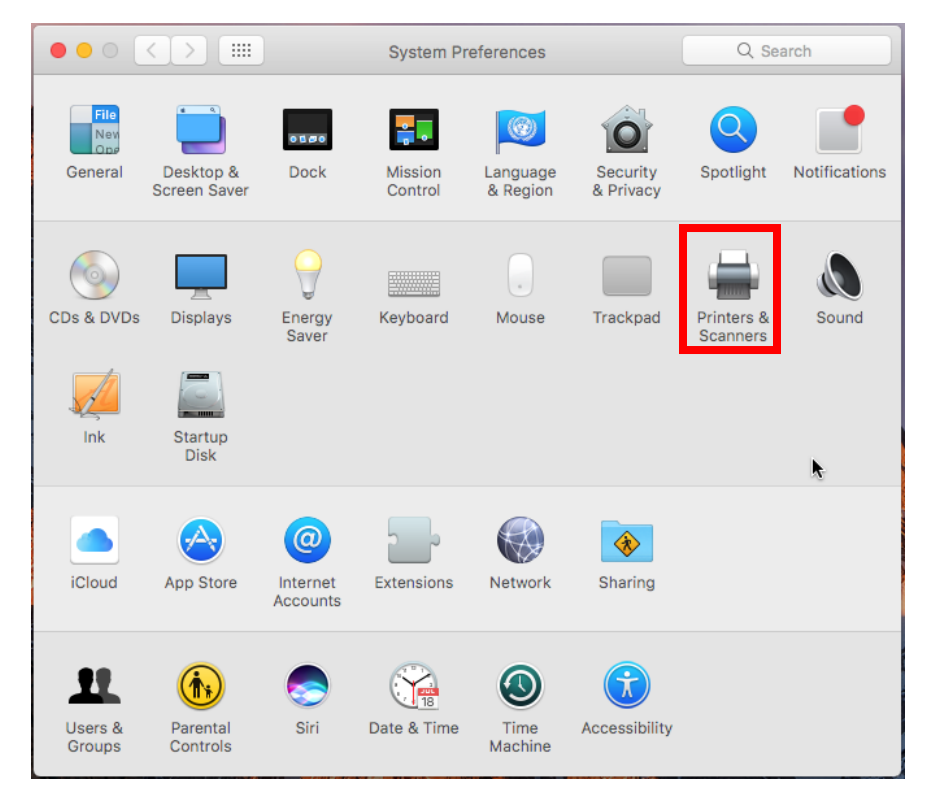

Select "+"

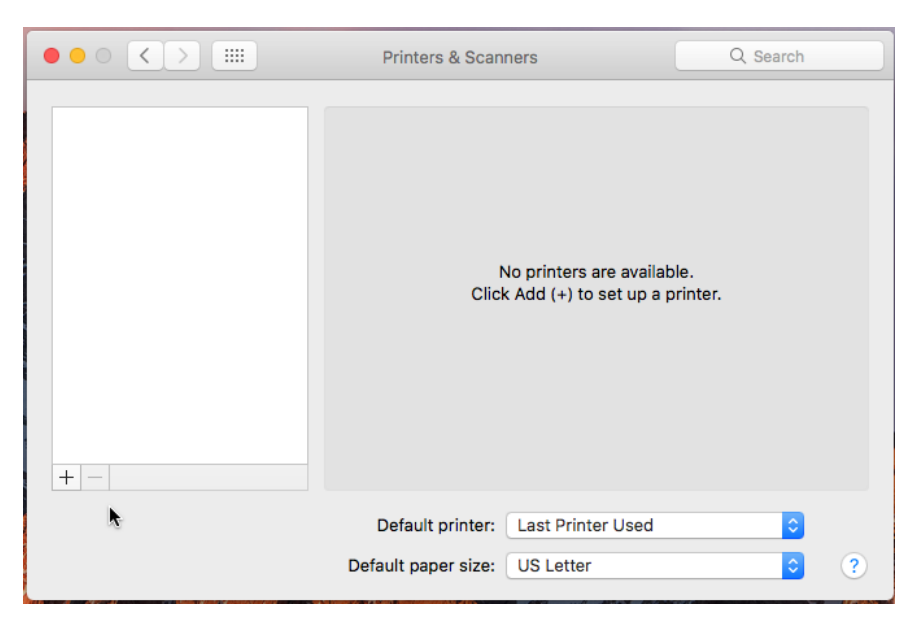

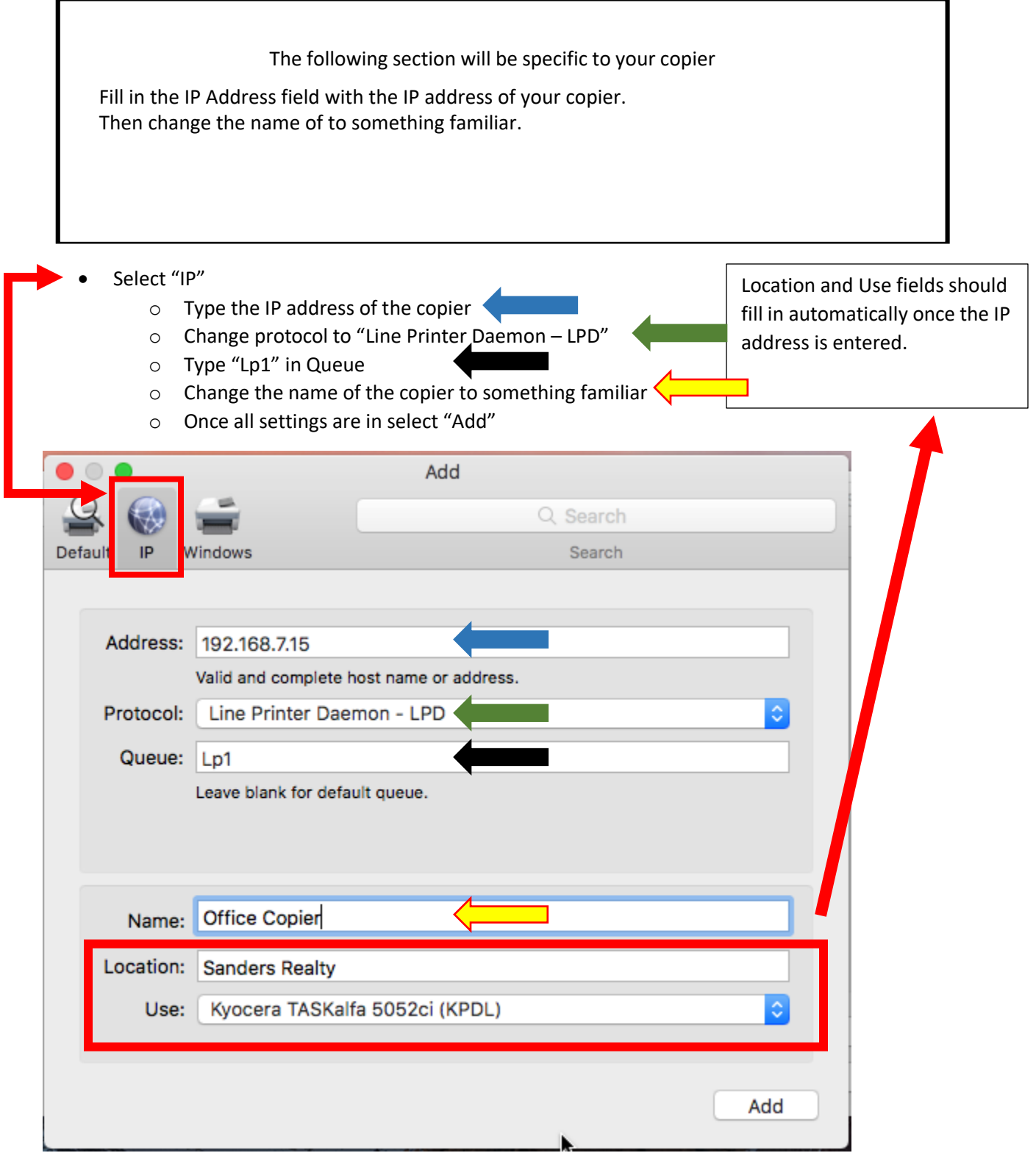

- Once the copier is added this screen will appear.
	- o Select the drop down for paper feeders and change to "Cassettes 3, 4"
	- o If your machine has a finisher change the document finisher to the correct one and chose any additional accessories.
		- **Select Ok**

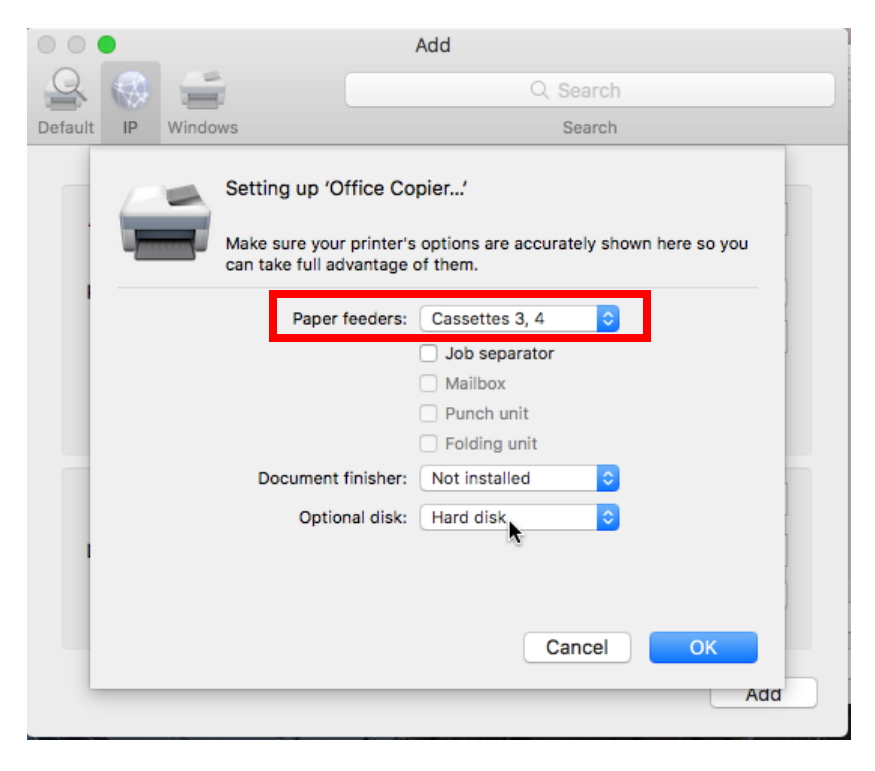

- Open notes create a note and attempt to print. The following will open.
	- o Select "Show Details"

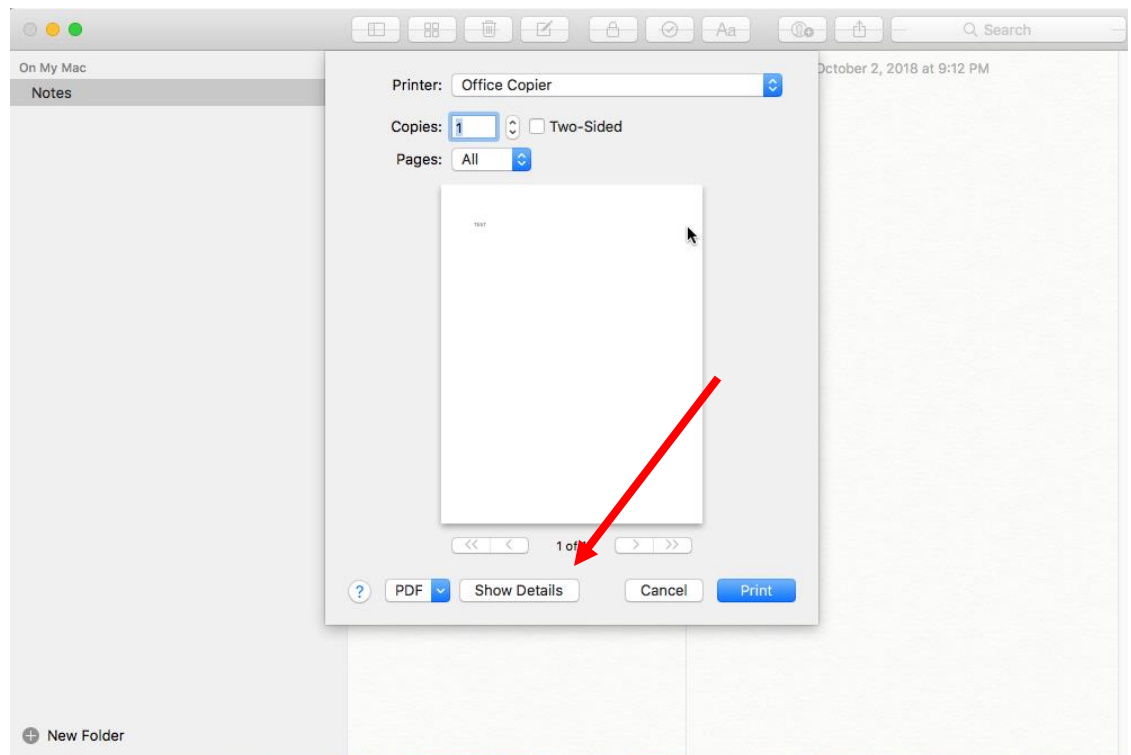

• Select Drop down box and select "Print Panel"

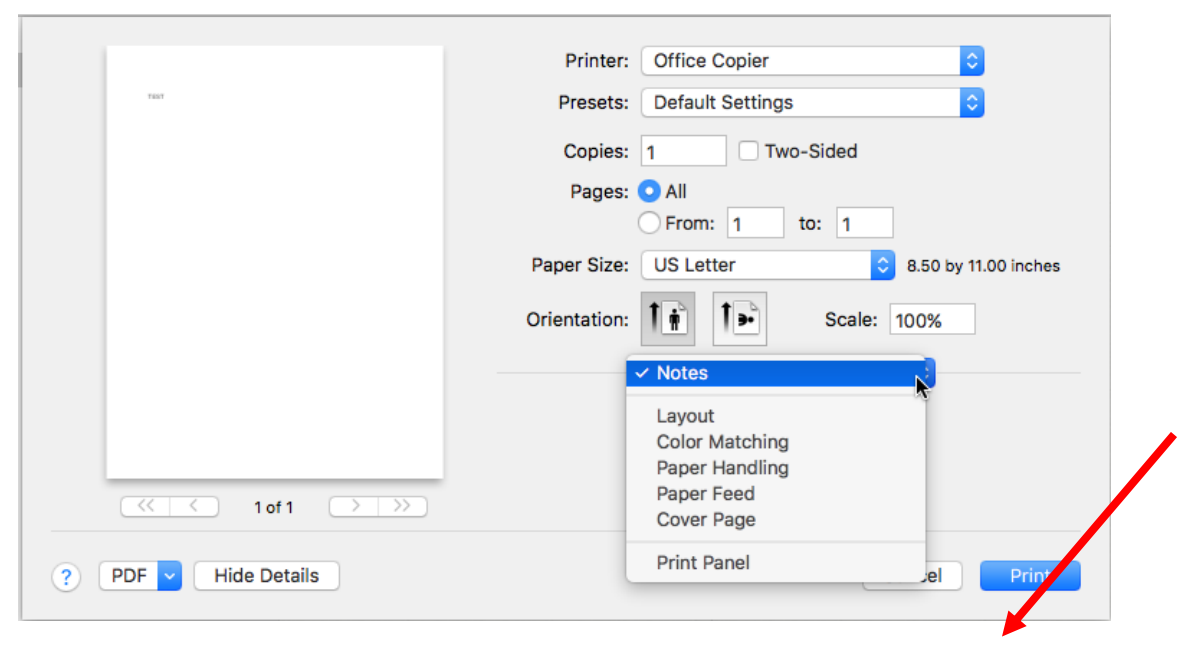

• Select "Settings"

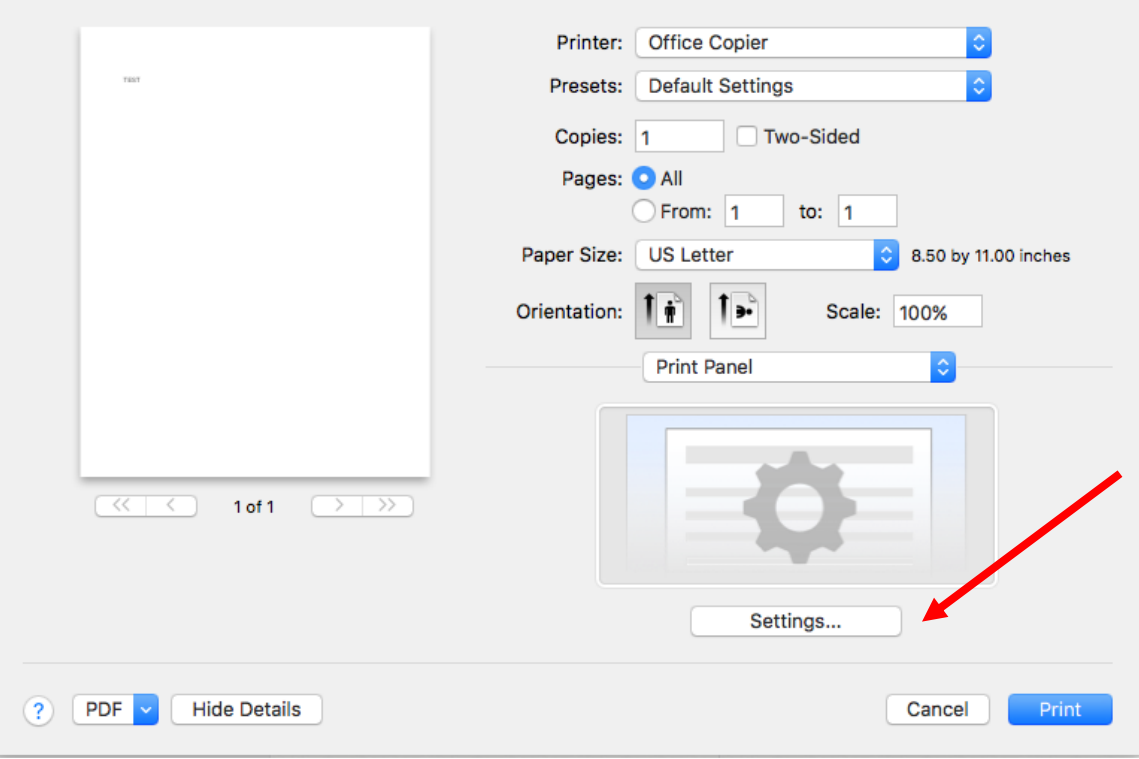

 Select "Full color" or "Black and white". The next few steps will be repeated for Presets. o Select "Job"

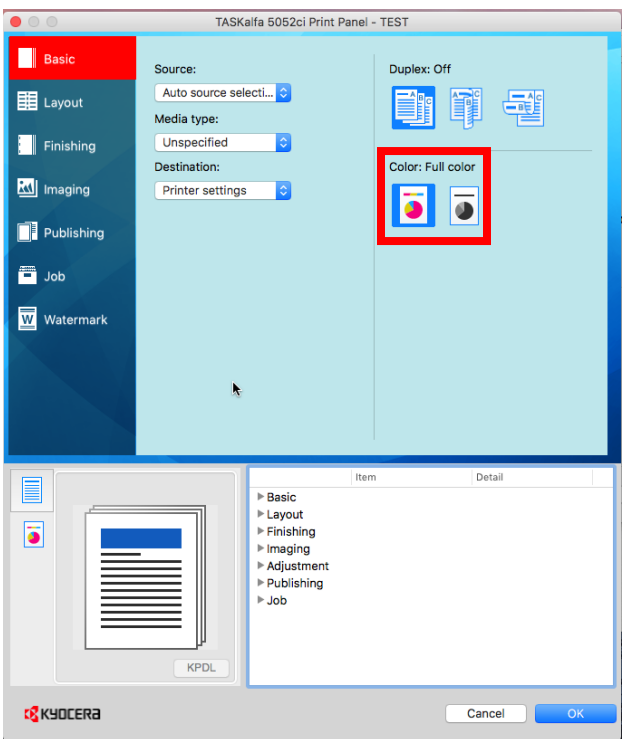

- Select "Drop down", then select "Save Current Settings as Preset"
	- o Name the Preset "Black and white" or "Color" based on your selection above.
	- o Repeat Above steps to create the Preset you didn't create above.

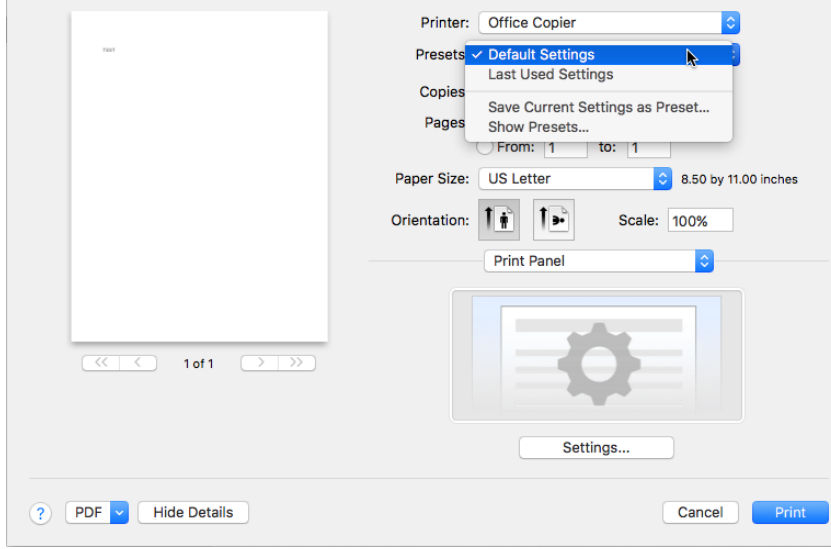

#### **Note: If printing in Chrome select "Print with system dialog"**

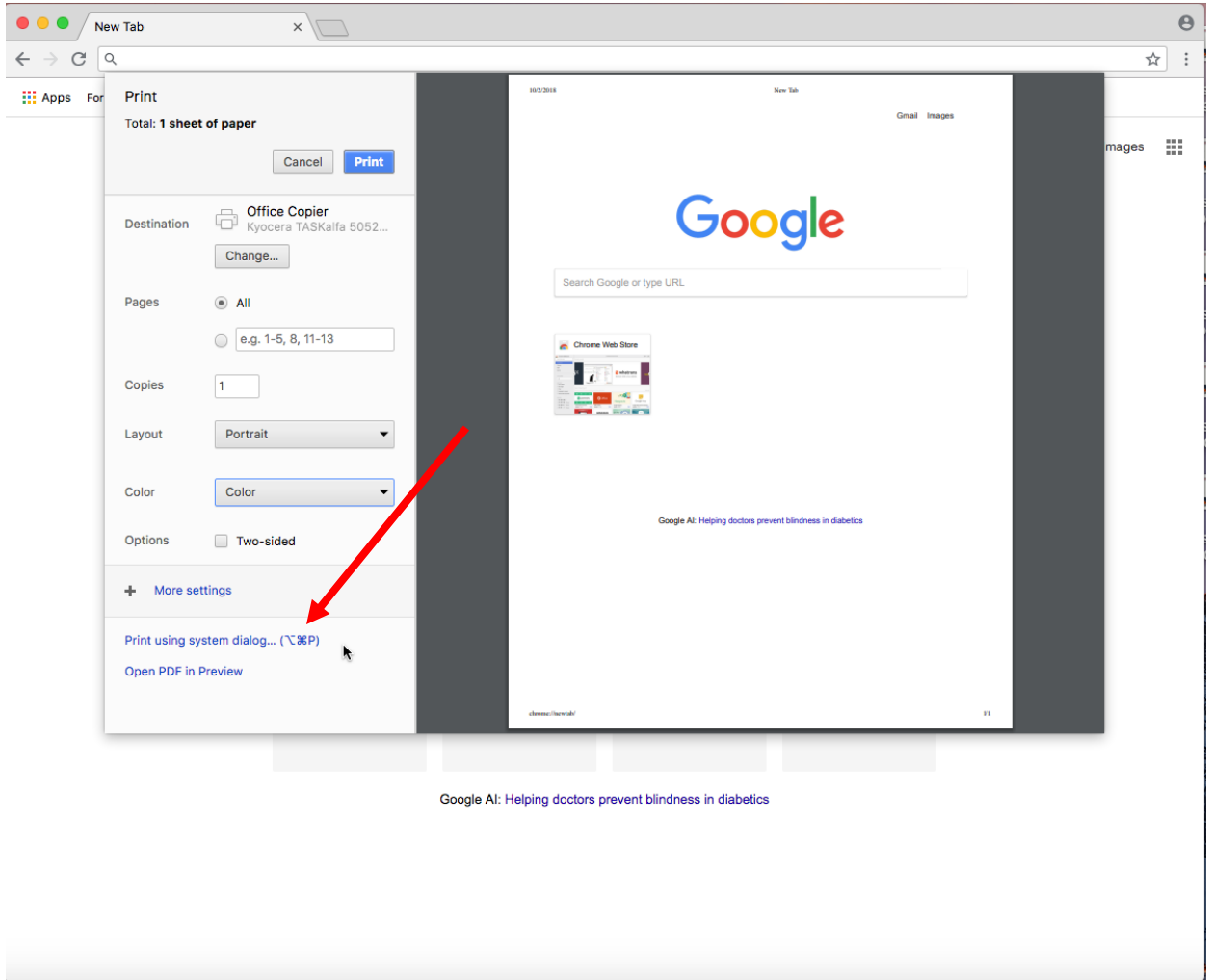

 This panel will open, select your Preset previous setup from the above steps and select print.

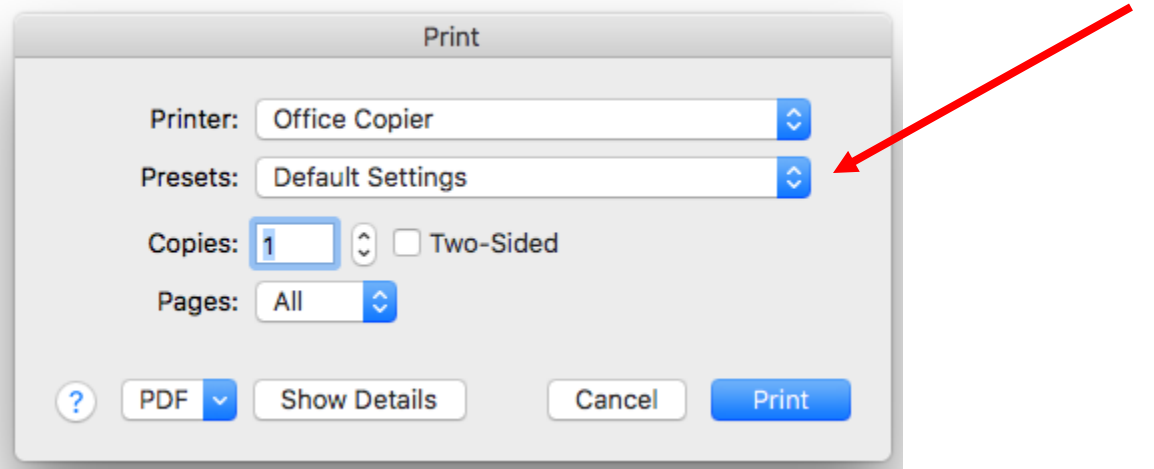